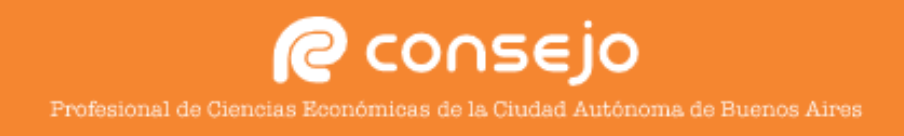

## CONFIGURACIÓN DE CORREO CONSEJO

**Instructivo para configurar paso por paso correctamente una cuenta en la plataforma de correos de Microsoft Outlook 2010.**

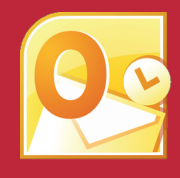

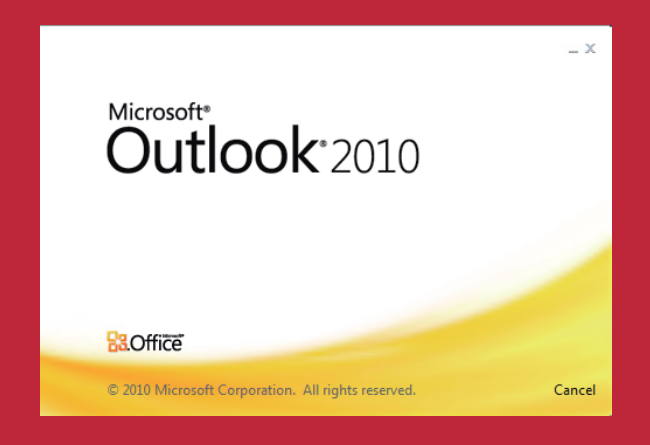

- **1. Agregar cuenta**
- **2. Selección de configuración avanzada**
- **3. Datos de configuración**

*Ante cualquier duda o inconveniente puede comunicarse con la Mesa de Ayuda del Consejo llamando al 5382-9550 de Lunes a Viernes de 09:00 a 19:00hs. Sábados, domingos y feriados de 10:00 a 16:00hs. Si lo desea también puede escribirnos a postmaster@consejo.org.ar* 

1 Al abrir la aplicación por primera vez, el programa nos dará la bienvenida, hacemos click en<br>1 **Siguiente** y luego seleccionamos la opción **Configuracion manual o tipos de servidores**<br>1 **Cadicionales** Click en Siguiente Siguiente y luego seleccionamos la opción Configuracion manual o tipos de servidores adicionales. Click en Siguiente.

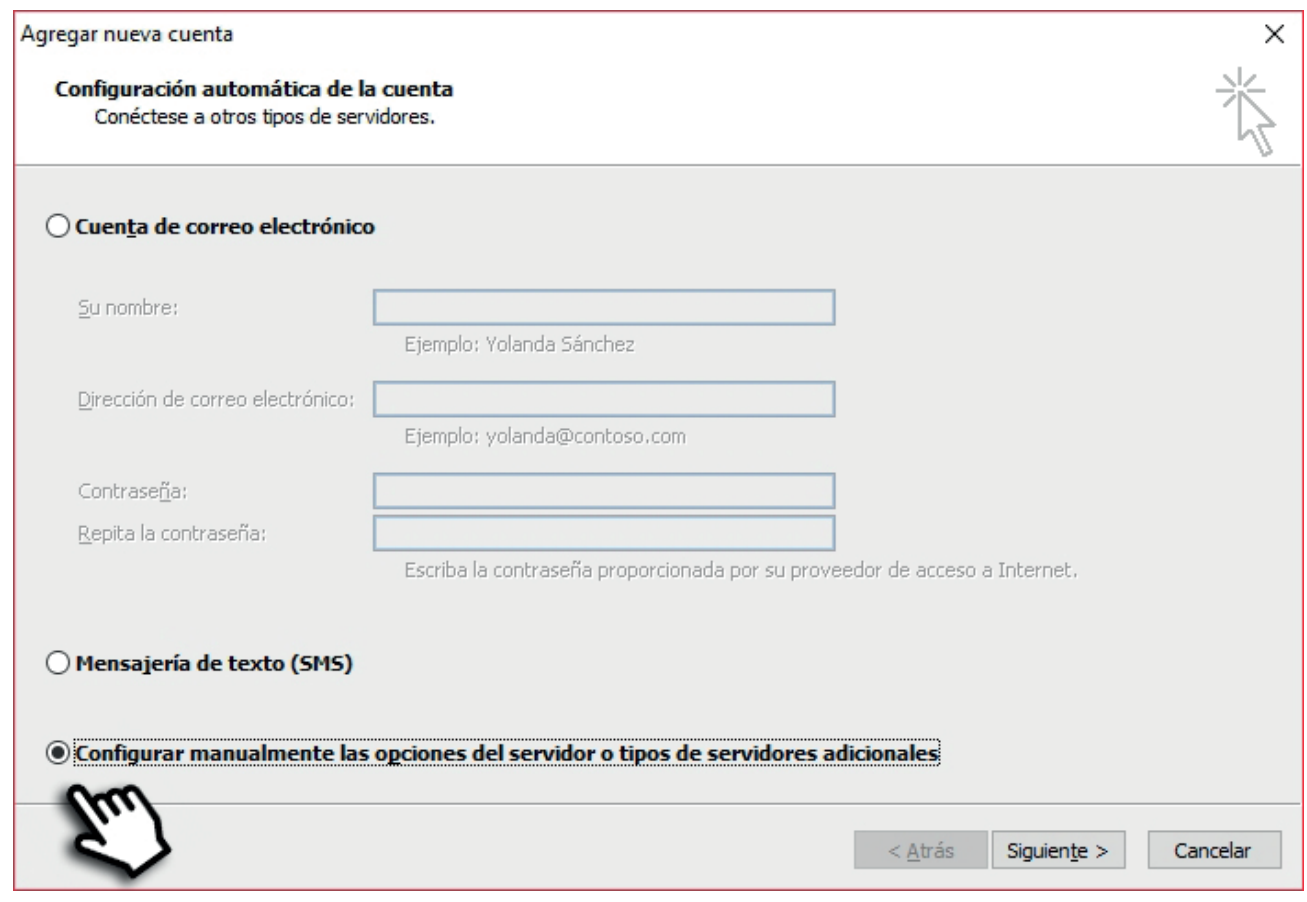

 En caso de tener otras cuentas configuradas en el gestor de correo y se desea agregar la cuenta del Consejo, clickear en Archivo en el margen superior. Luego en el botón + Agregar cuenta. Se desplegará la imagen del paso 1.

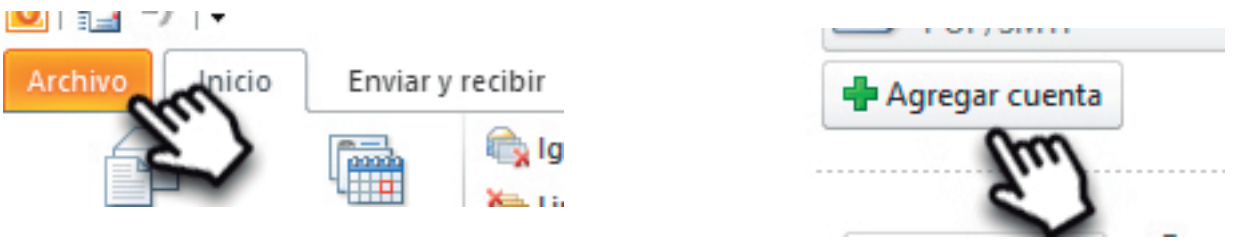

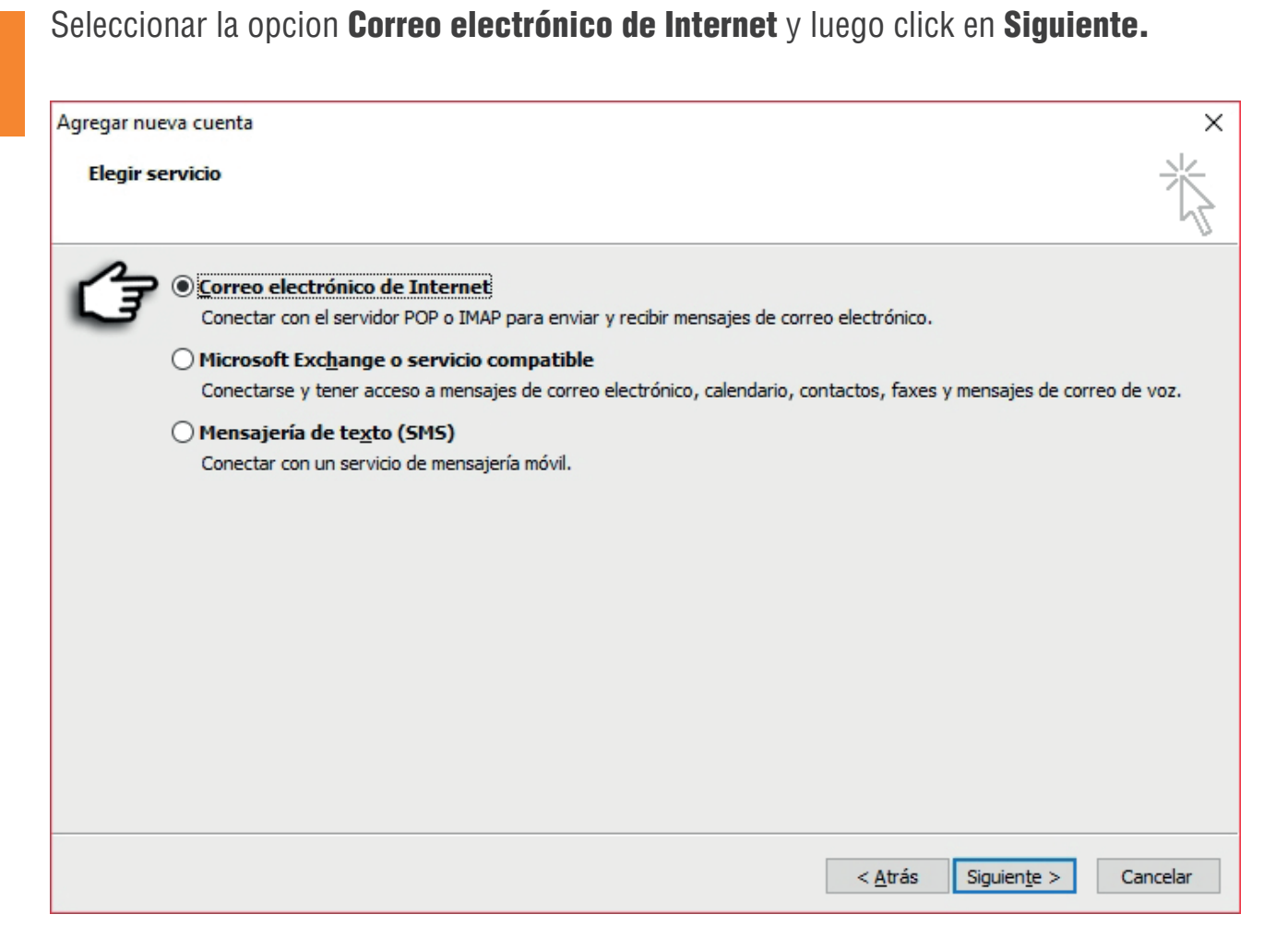

Completar todos los datos como muestra la imagen. Luego click en **Más configuraciones.**<br>Completar todos los datos como muestra la imagen. Luego click en **Más configuraciones.** 

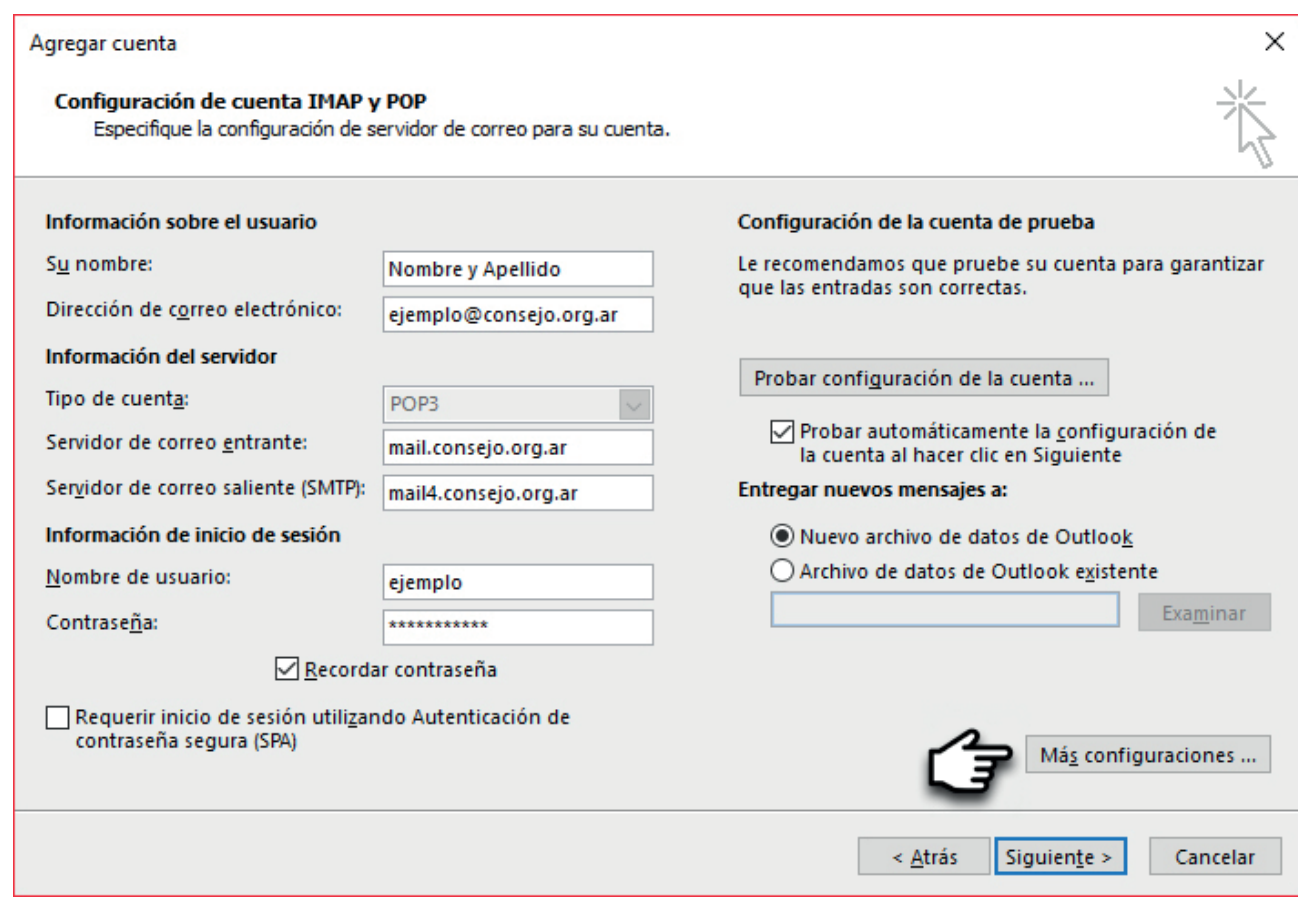

Nos saldrá esta ventana, dentro de la pestaña Servidor de salida activar las opciones seleccionadas.

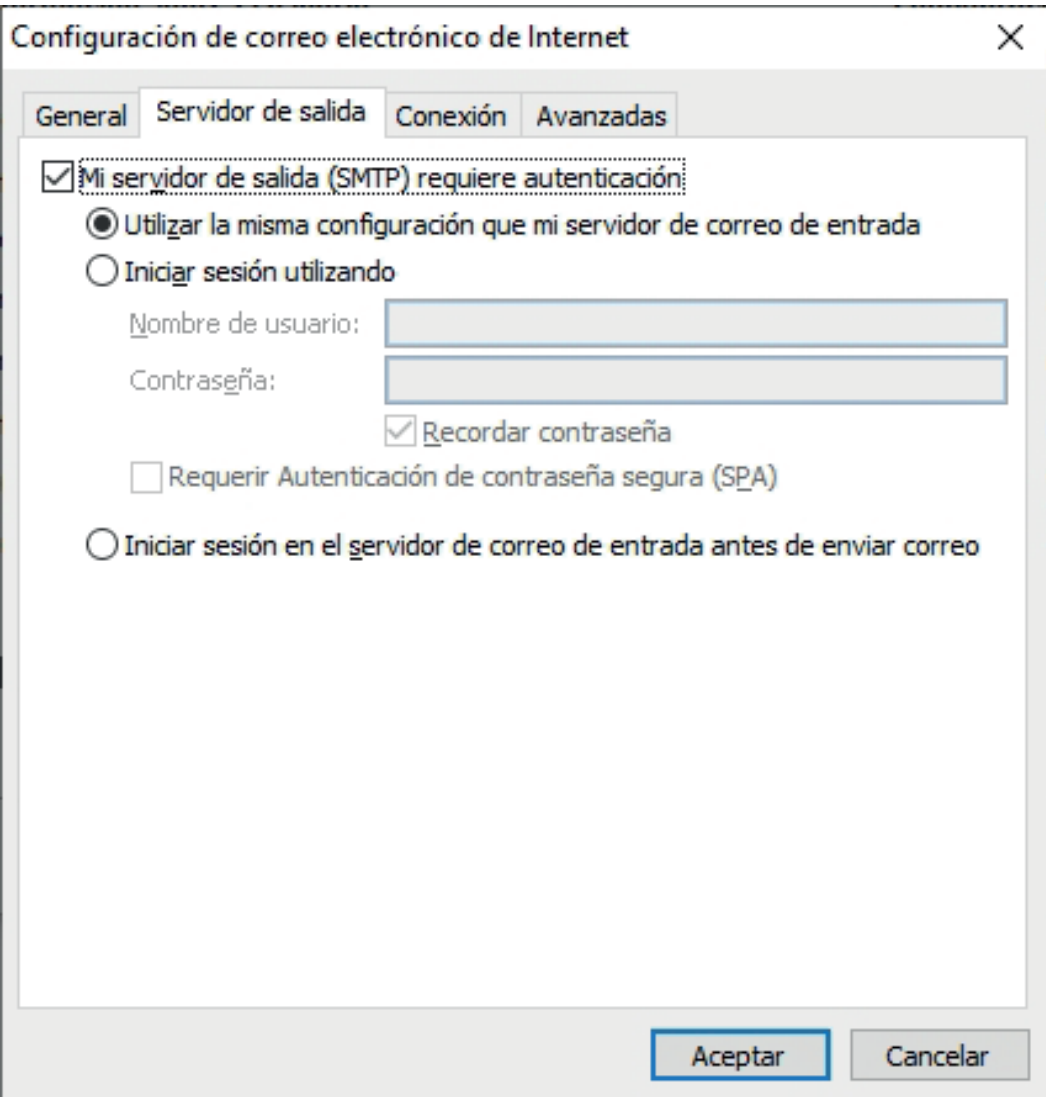

NOTA: En caso de que el incio de sesión en el servidor saliente (SMTP) falle, deberá comunicarse con el sector de Mesa de Ayuda (5382-9550) o enviar un correo a postmaster@consejo.org.ar para solicitar el alta del mismo.

## En el apartado Entrega dentro de la pestaña Avanzadas podemos

configurar la cantidad de días que se mantiene una copia en el servidor, se recomienda de 2 a 5 días. Esto evitaría un bloqueo de la casilla por exceso de tamaño.

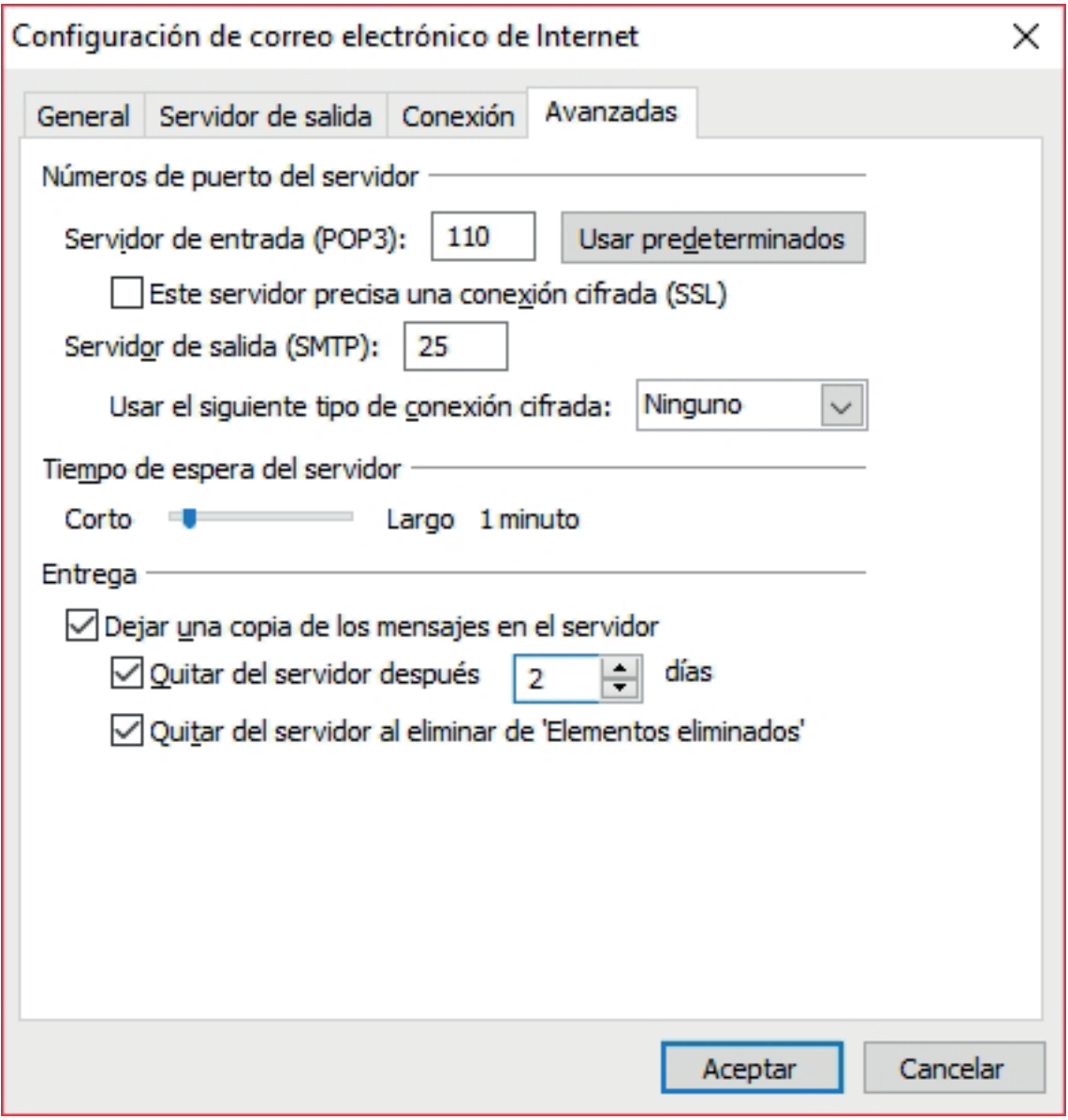

Veremos la siguiente pantalla si se ha completado todo con éxito. Clic en Finalizar.

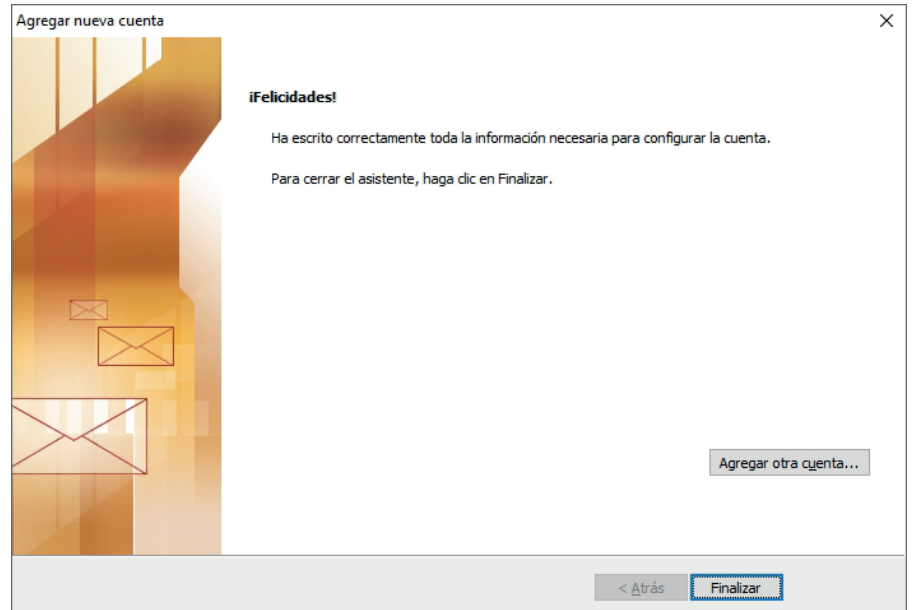